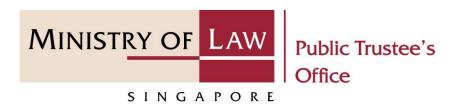

#### PUBLIC TRUSTEE'S OFFICE (PTO)

#### **Submit Supporting Documents**

User Guide for E-Service Submission

https://eservices.mlaw.gov.sg/pto

Last updated on 16 Jun 2022

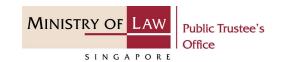

#### **General Information**

- 1) The submission of supporting documents to Public Trustee's Office is via an online E-Service. The types of cases may include Trust case, Motor case, IOPG case and General case.
- 2) Please ensure that you access the E-Service using the latest versions of Chrome, Microsoft Edge or Safari.
- 3) You may click on → Arrow Down icon to select from a dropdown or click on the box to filter the options.
- 4) You may input a date field using the 🗰 Calendar icon to select a date.

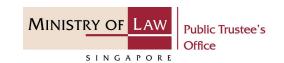

 To begin, click on the E-Service Submit Supporting Documents.

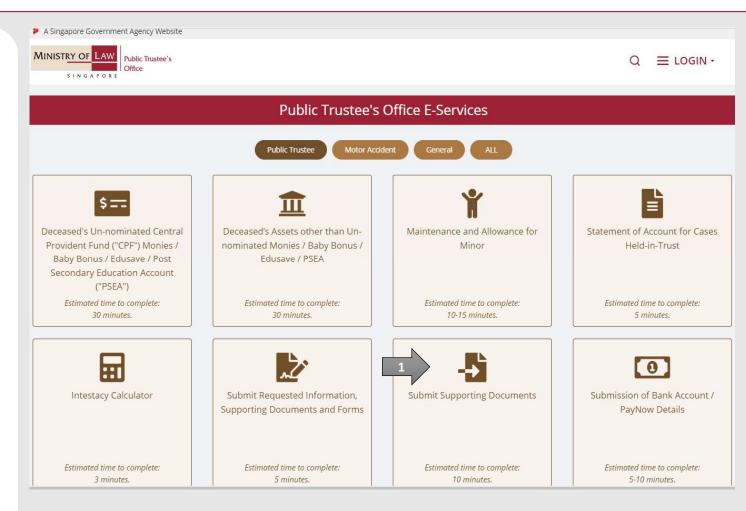

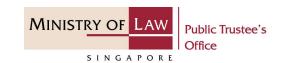

Proceed to log in with your selected log-in option.

If you do not have Singpass, please click on the 'Register' button to sign up for an account i.e. business user / individuals / foreign individuals. Otherwise, you will not be able to proceed with the online application.

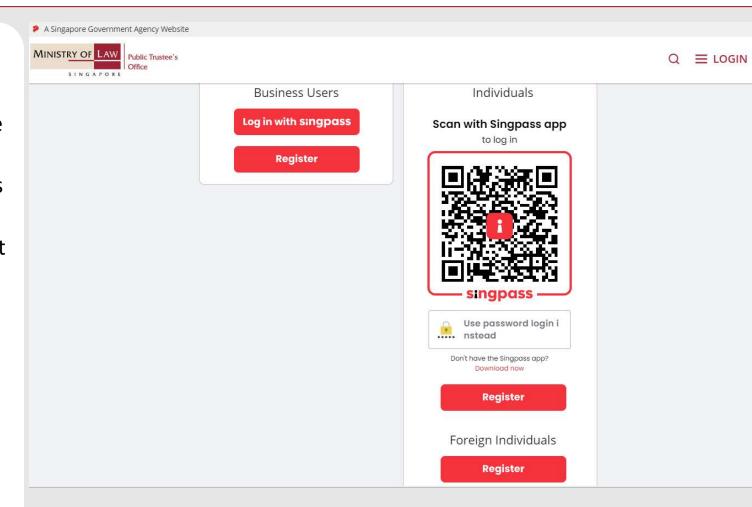

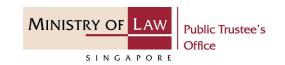

Provide permission for Singpass to retrieve and pre-fill information for the online application by clicking I Agree.

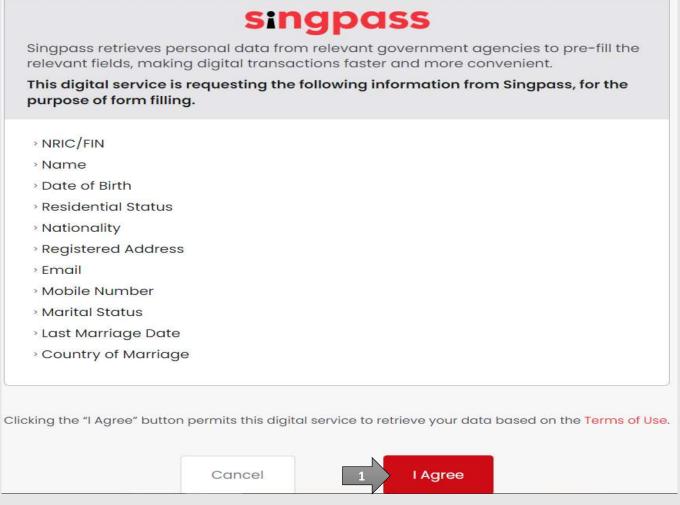

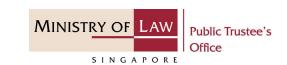

Read the Terms of Use for the agreement when using the online application.

- Click on the checkbox to indicate that you have read and are agreeable to the terms and conditions.
- Click on the Submit button.

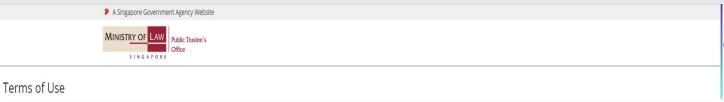

#### 1. Agreement

- i. Thank you for visiting MLAW.GOV.SG/MINLAW.GOV.SG, the official digital service of the Ministry of Law of the Republic of Singapore, and any applications or services related to or linked to or from this digital service (henceforth collectively known as "the Digital Service"). The digital service is owned and operated by the Government of the Republic of Singapore c/o the Ministry of Law ("MLAW").
- ii. Access to the Digital Service is governed by the terms and conditions of use as stated below ("Terms of Use"). By accessing and using the Digital Service, you shall be deemed to have accepted and agreed to be legally bound by these Terms of Use. If you do not accept or agree to any of these Terms of Use, please leave the Digital Service.
- iii. These Terms of Use may be changed from time to time. All changes to the Terms of Use will be incorporated directly onto this page, and your use of this Digital Service after such changes have been incorporated will constitute your agreement to the modified Terms of Use and all of the changes.
- iv. References to "the Digital Service" in these Terms of Use shall include the Digital Service in its entirety as well as its individual pages, and shall include any services offered by MLAW on the Digital Service.

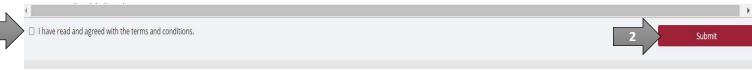

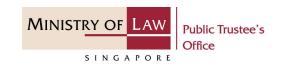

 After you have logged in to the PTO E-Service Portal:

From the top menu, click on **NEW APPLICATION** and select the **Submit Supporting Documents** menu item.

Note: Page is not applicable for users who login the first time.

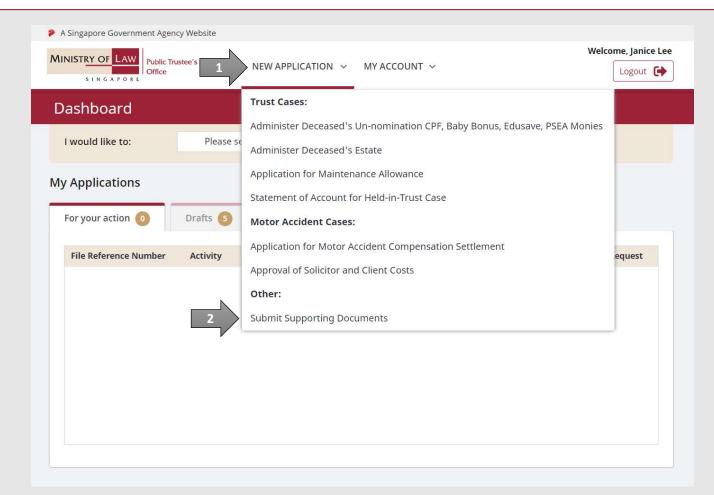

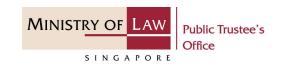

 From the Dashboard page, under I would like to, click and select Submit Supporting Documents from the dropdown list.

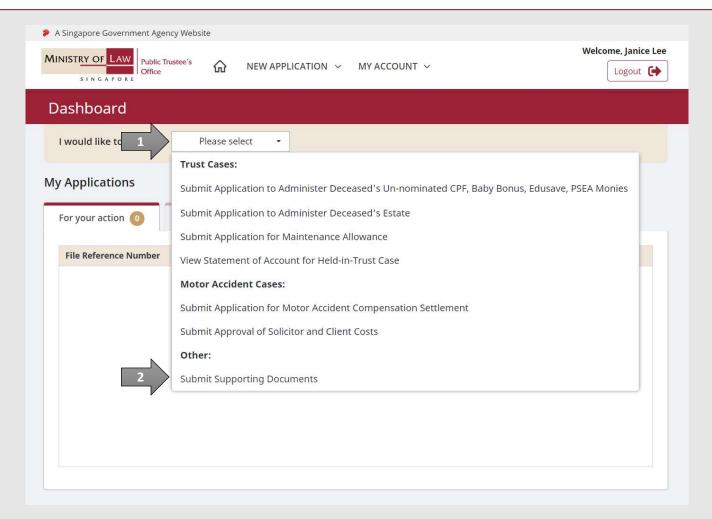

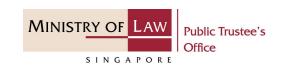

Enter the Submission
 Particulars information.

You may click on the **Retrieve MyInfo** button to populate
your personal information
from MyInfo, or click on the **Clear MyInfo** to clear MyInfo
information if you would like
to input the information.

**AND** 

Select Case Type.

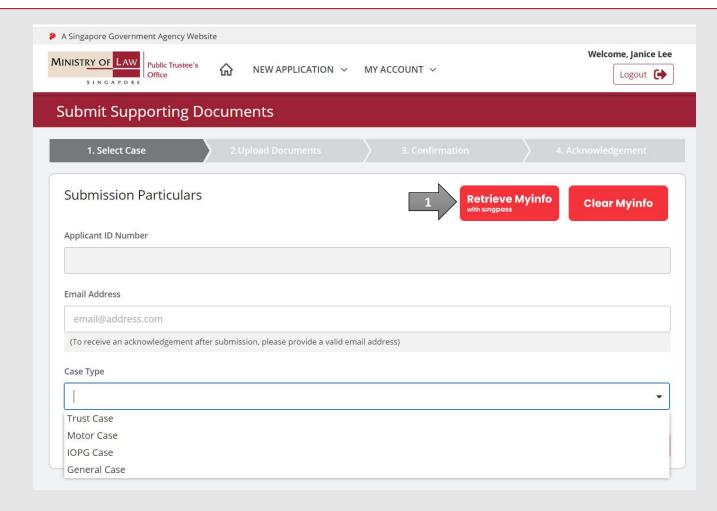

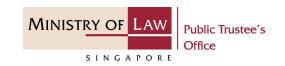

 For Trust Case type, enter the Case Reference Number.

Select the party you are uploading the **Supporting Documents for.** 

**AND** 

- For **Motor Case**, skip to Step 12 (page 17).
- For **IOPG Case**, skip to Step 13 (page 18).
- For General Case, skip to Step 14 (page 19).

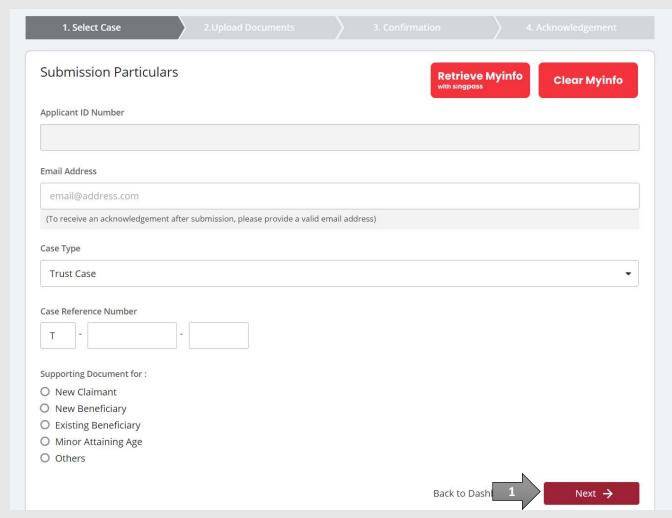

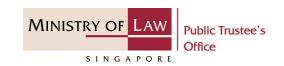

If the document(s) is to be submitted for a New Claimant, turn on the option if the Applicant is also the Claimant.

OR

Enter the **Claimant Particulars** information.

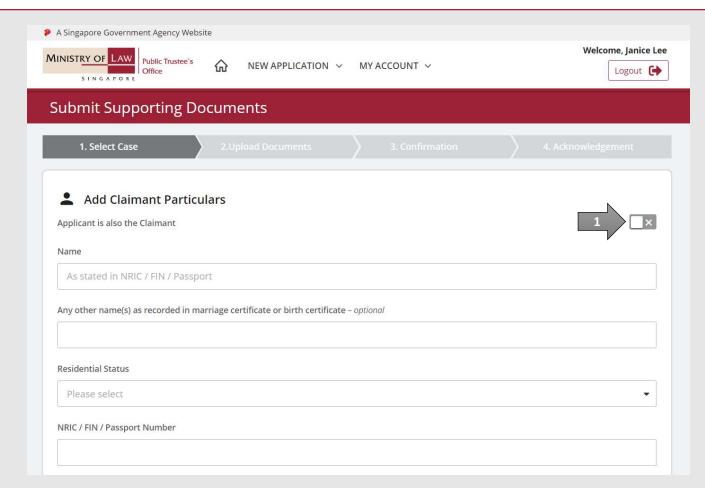

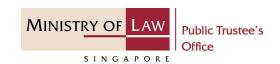

 Continue to enter the Claimant Particulars information.

**AND** 

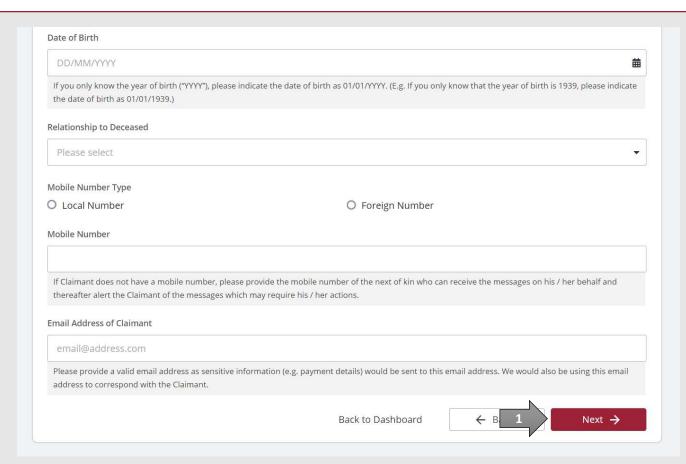

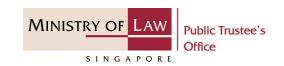

7. If the document(s) is to be submitted for a **New Beneficiary**, turn on the option if the **Applicant is also the Beneficiary**.

OR

Enter the **Beneficiary Particulars** information.

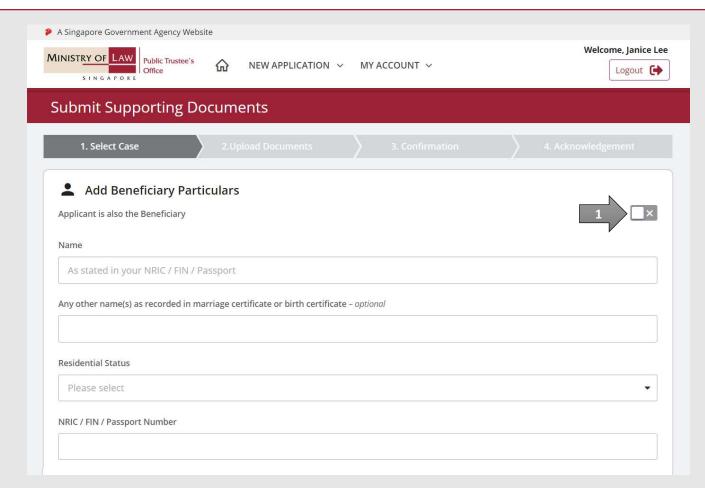

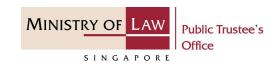

 Continue to enter the Beneficiary Particulars information.

**AND** 

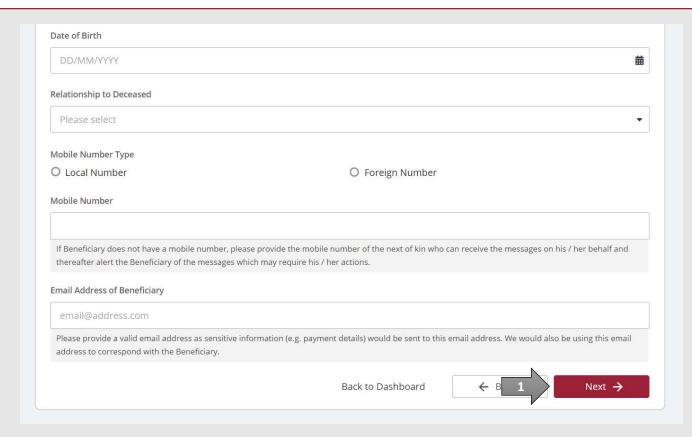

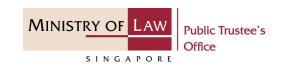

If the document(s) is to be submitted for a Existing
 Beneficiary, select the Residential Status and enter the NRIC / FIN / Passport Number.

**AND** 

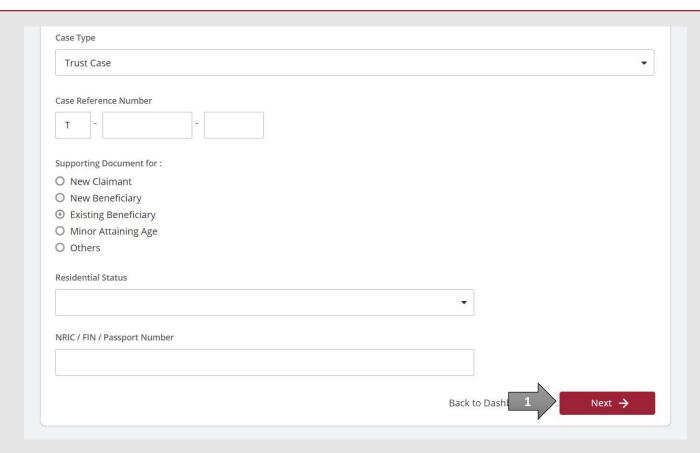

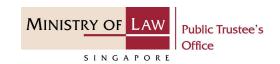

10. If the document(s) is to be submitted for a Minor Attaining Age, select the Residential Status and enter the NRIC / FIN / Passport Number.

**AND** 

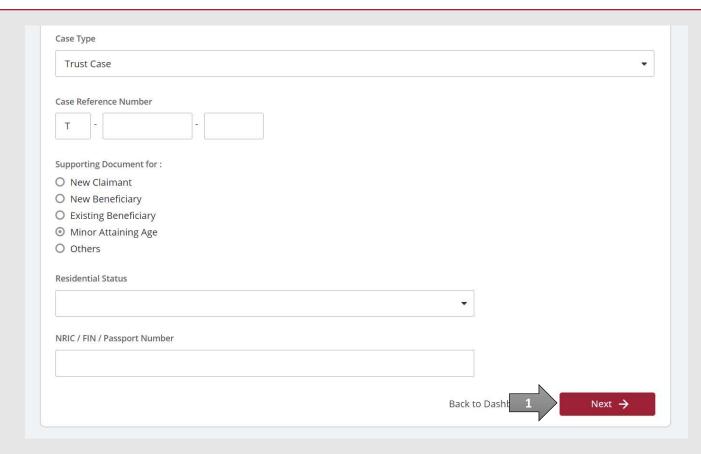

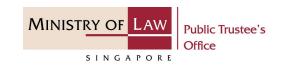

11. For **Others** in a **Trust Case**, click on the **Next** button to proceed.

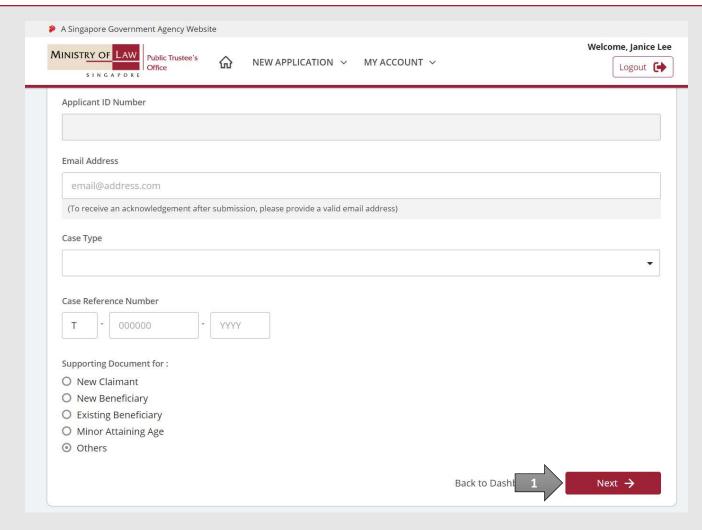

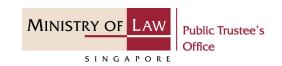

#### 12. For Motor Case,

You may click on the **Retrieve MyInfo** button to populate
your personal information
from MyInfo, or click on the **Clear MyInfo** to clear MyInfo
information if you would like
to input the information.

Enter the Case Reference Number.

**AND** 

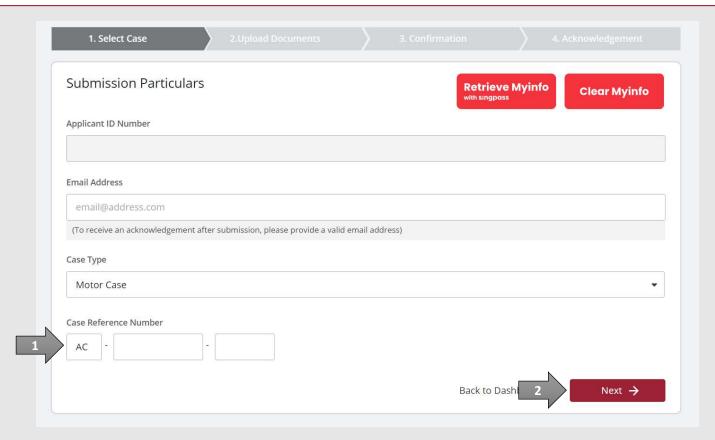

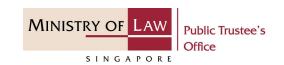

#### 13. For IOPG Case,

You may click on the **Retrieve MyInfo** button to populate
your personal information
from MyInfo, or click on the **Clear MyInfo** to clear MyInfo
information if you would like
to input the information.

Enter the **Case Reference Number**.

**AND** 

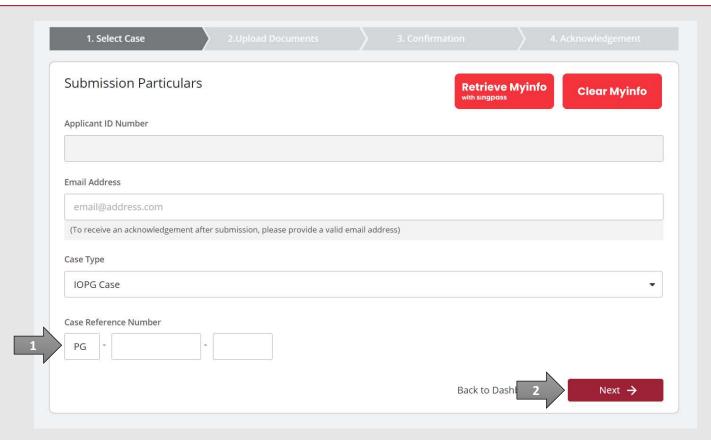

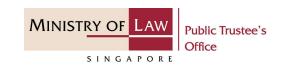

#### 14. For General Case,

You may click on the **Retrieve MyInfo** button to populate
your personal information
from MyInfo, or click on the **Clear MyInfo** to clear MyInfo
information if you would like
to input the information.

Select the **General Case Type**.

Enter the Case Reference
Number if Existing General
Case is selected.

AND

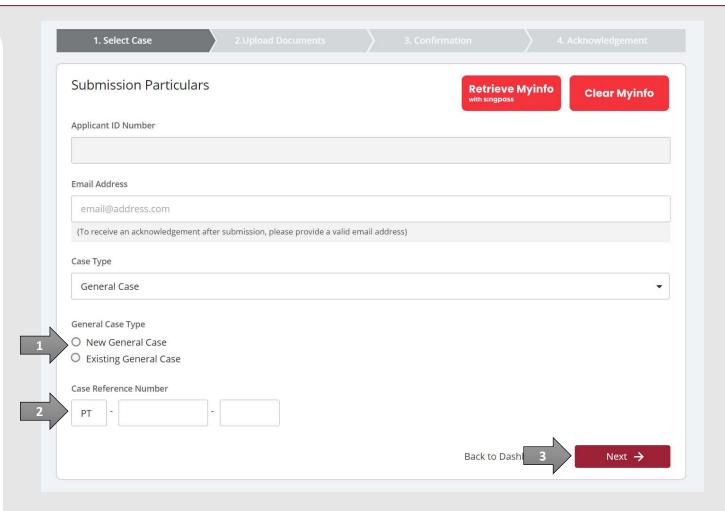

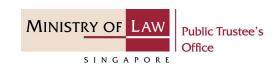

15. In Upload SupportingDocuments page, select theDocument Type to upload the supporting document.

**AND** 

Click on the **Choose File** button to select a document to be uploaded.

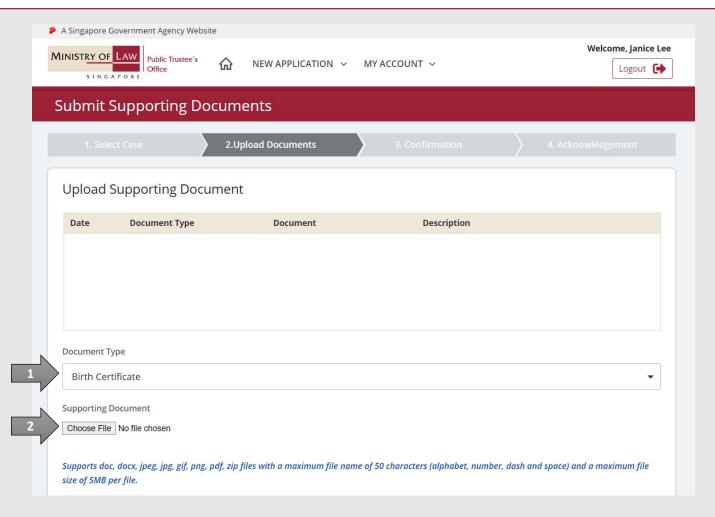

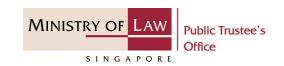

16. Select a document to be uploaded and click on the **Open** button to upload the selected file.

Verify the uploaded Supporting Documents.

**AND** 

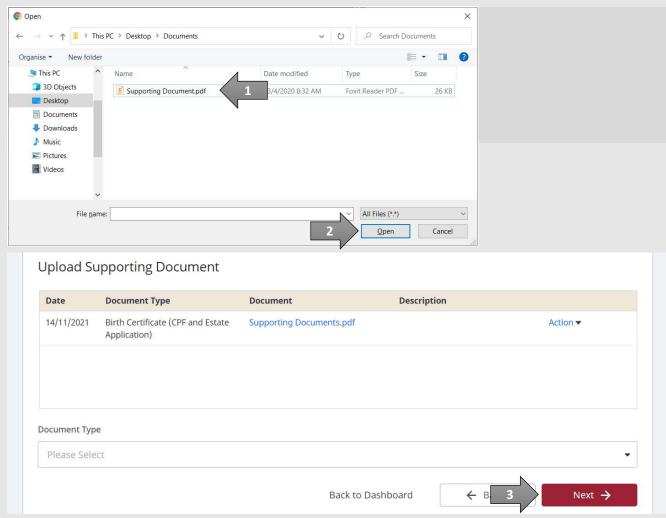

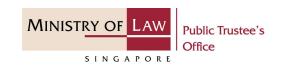

17. In the **Confirmation** page, review the information entered.

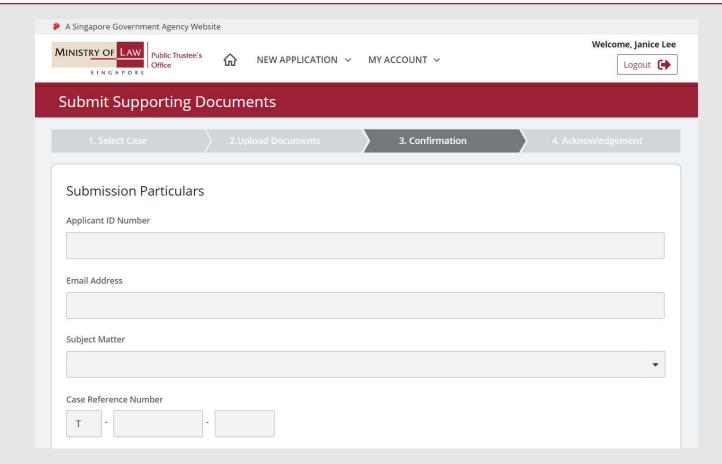

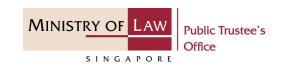

18. Continue to review the submission information.

**AND** 

Click on the **Submit** button.

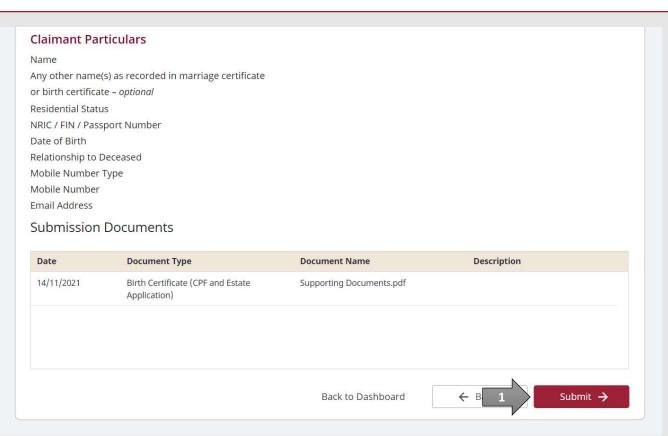

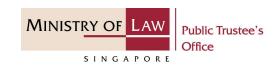

19. Click on the **Print** button to view the PDF document of the submission.

You may also click on the **Back to Dashboard** button for the other E-Services.

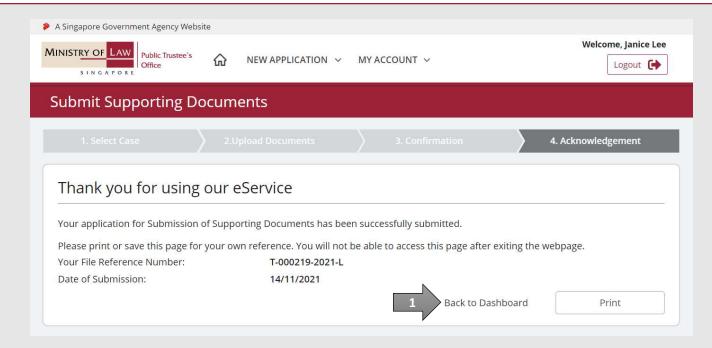